## **Børneattestflow for nye frivillige**

Som ny frivillig, modtager du en mail lige så snart, du er blevet tildelt et frivilligjob. I denne mail guides du til at logge på Red Barnets portal for frivillige (Frivillignet) for derefter at indtaste dit CPR-nr.

Hvis du er i tvivl om, hvordan du kommer på Frivillignet, og hvordan du giver samtykke til, at vi må indhente din børneattest, kan du følge disse guides.

## Guide 1) Sådan kommer du på Frivillignet først gang

Første gang du logger ind, skal du skifte dit kodeord. Det gør du ved at følge denne guide: 1) Følg linket i mailen og tryk på **"Skab ny adgangskode"**

Det her er Red Barnets login-side for frivillige

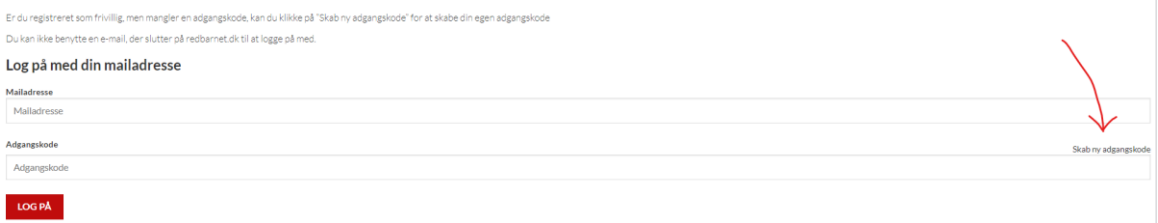

2) Indtast den mailadresse, du har modtaget velkomstmailen på og tryk **"Send bekræftelseskode"** *(OBS. LUK IKKE DENNE SIDE)*

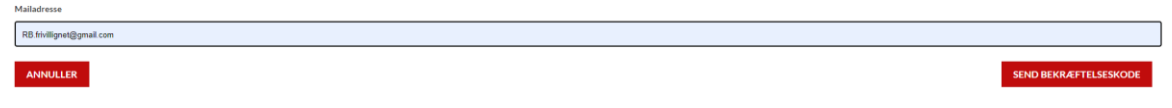

3) Efter få minutter vil du modtage en mail fra mailadressen:

[msonlineservicesteam@microsoftonline.com](mailto:msonlineservicesteam@microsoftonline.com) - i denne står en kode. Denne skal du nedskrive eller kopiere.

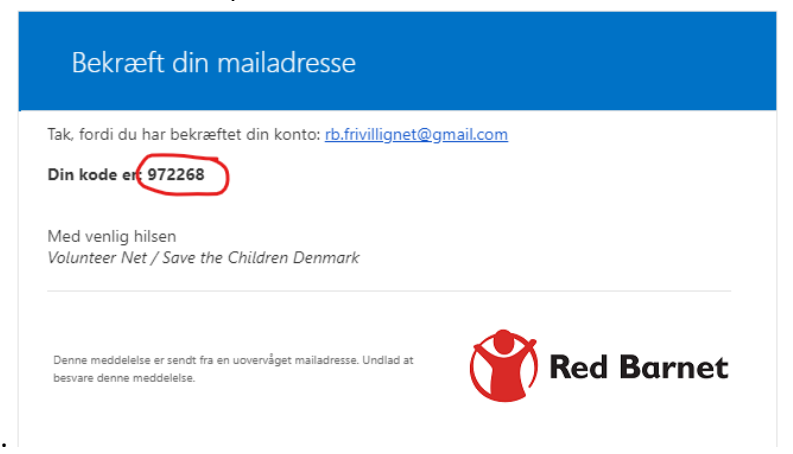

4) Gå nu tilbage til siden på Frivillignet og indtast eller indsæt bekræftelseskoden og tryk **"bekræft kode"**.

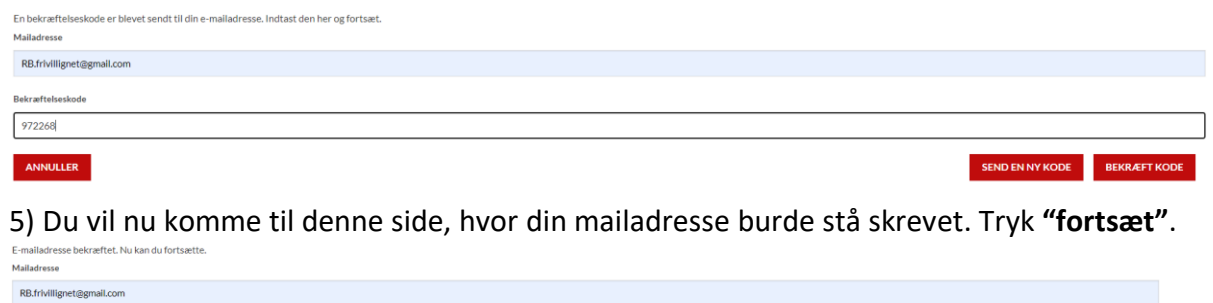

ANNULLER

6) Indtast nu din ønskede adgangskode (du skal skrive samme adgangskode i begge felter). Tryk **"fortsæt"**.

FORTSÆT BRUG EN ANDEN E-MAIL

7) Du kan nu logge på Frivillignet med din nye kode. Første gang du logger på, vil du komme til denne side:

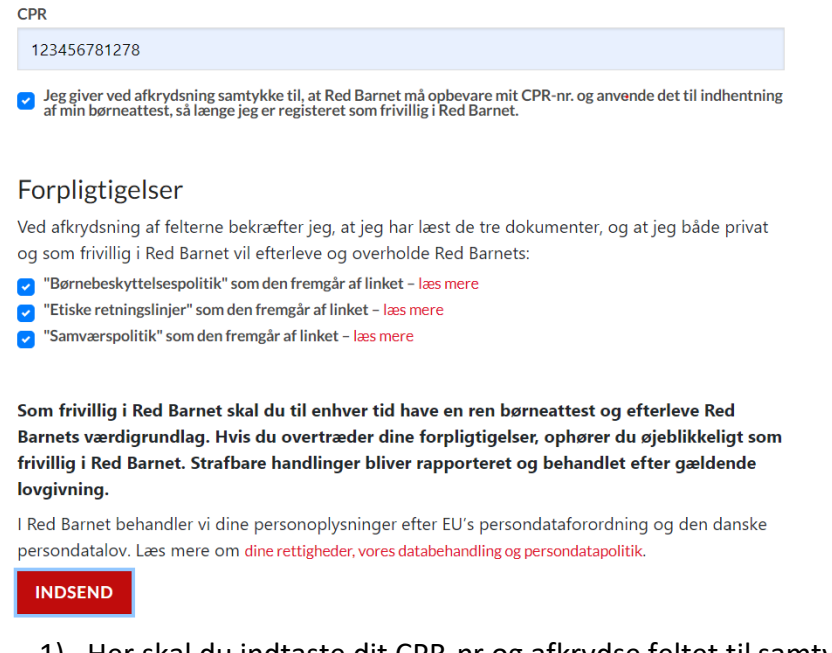

1) Her skal du indtaste dit CPR-nr og afkrydse feltet til samtykke. Du skal derudover læse de tre dokumenter "Børnebeskyttelsespolitik", "Etiske retlingslinjer" og "Samværspolitik" og afkrydse når disse er læst. Tryk nu **"Indsend"**.

Når du har gjort dette, vil Red Barnets digitale frivilligsupport bestille børneattesten hos Rigspolitiet indenfor 1-2 hverdage.

**Følg guiden på næste side**, hvis du er i tvivl om, hvordan du giver samtykke til, at vi må indhente din børneattest.

## Guide 2) Sådan godkender du samtykke

1) Når attesten er bestilt af supporten, vil du modtage digital post fra Rigspolitiet i din digitale postkasse. Du skal nu logge på enten borger.dk, eboks.dk eller mit.dk med dit **MitID**.

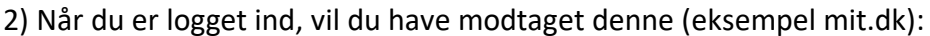

![](_page_2_Picture_62.jpeg)

## 3) Når denne åbnes, ser den ud som følger:

![](_page_2_Picture_63.jpeg)

4) Her skal du følge linket (se pile ovenfor).

5) *På mit.dk vil du få denne pop-up:* Her skal du klikke "**Åbn link**".

![](_page_3_Picture_0.jpeg)

6) Nu logges du enten automatisk på Rigspolitiets hjemmeside eller skal igen bruge **MitID** til at logge på.

7) Du vil ankomme til denne side:

![](_page_3_Picture_43.jpeg)

*Alternativt kan du gå gennem dette link, for at komme direkte til siden: <https://dsa.politi.dk/Consent>*

8) Du skal her trykke "**Acceptér**" for at komme til følgende side:

![](_page_4_Picture_28.jpeg)

9) Her skal du trykke "**Signér med MitID**", hvorefter denne side åbner:

![](_page_4_Picture_29.jpeg)

10) Du skal nu rulle ned på siden og trykke "**Videre til underskrift**", hvorefter du viderestilles til MitID, hvor du skal logge på med MitID.

11) Når du er logget på MitID igen, vil denne side komme frem:

![](_page_5_Picture_44.jpeg)

r

12) Her skal du igen trykke "**Underskriv**", hvilket færdiggør processen og du vil komme til denne side:

![](_page_5_Picture_45.jpeg)

**Først når du har modtaget denne kvittering, vil du være igennem processen.**

13) Når du har givet samtykke, vil Rigspolitiet sende den frivilliges børneattest til Red Barnet, og den digitale frivilligsupport vil registrere dette i systemet indenfor 1-2 hverdage. 14) Når supporten har registreret Børneattesten vil du modtage en velkomstmail fra Red Barnet.

**OBS!** Følger du linket i din digitale postkasse og siden du kommer til, ser ud som nedenfor, skal du vente op til 72 timer på at Rigspolitiets hjemmeside registrerer vores samtykkeanmodning (denne kan desværre ikke fremskyndes):

![](_page_6_Picture_56.jpeg)

Hvis der derimod ér en anmodning og der i kolonnen står "**ikke bekræftet**" ud for bestillingen, betyder det, at du endnu **IKKE** har bekræftet med MitID og bestillingen vil dermed ikke viderebehandles.

**Hvis dette er tilfældet;** gå tilbage til punkt 7 i denne guide.